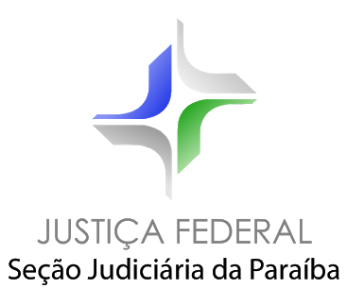

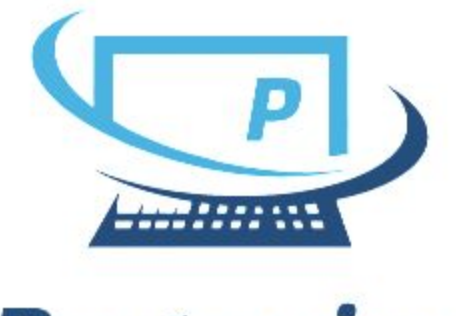

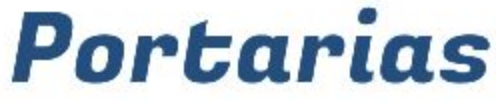

*Guia rápido*

*Maio/2020*

## **Sumário**

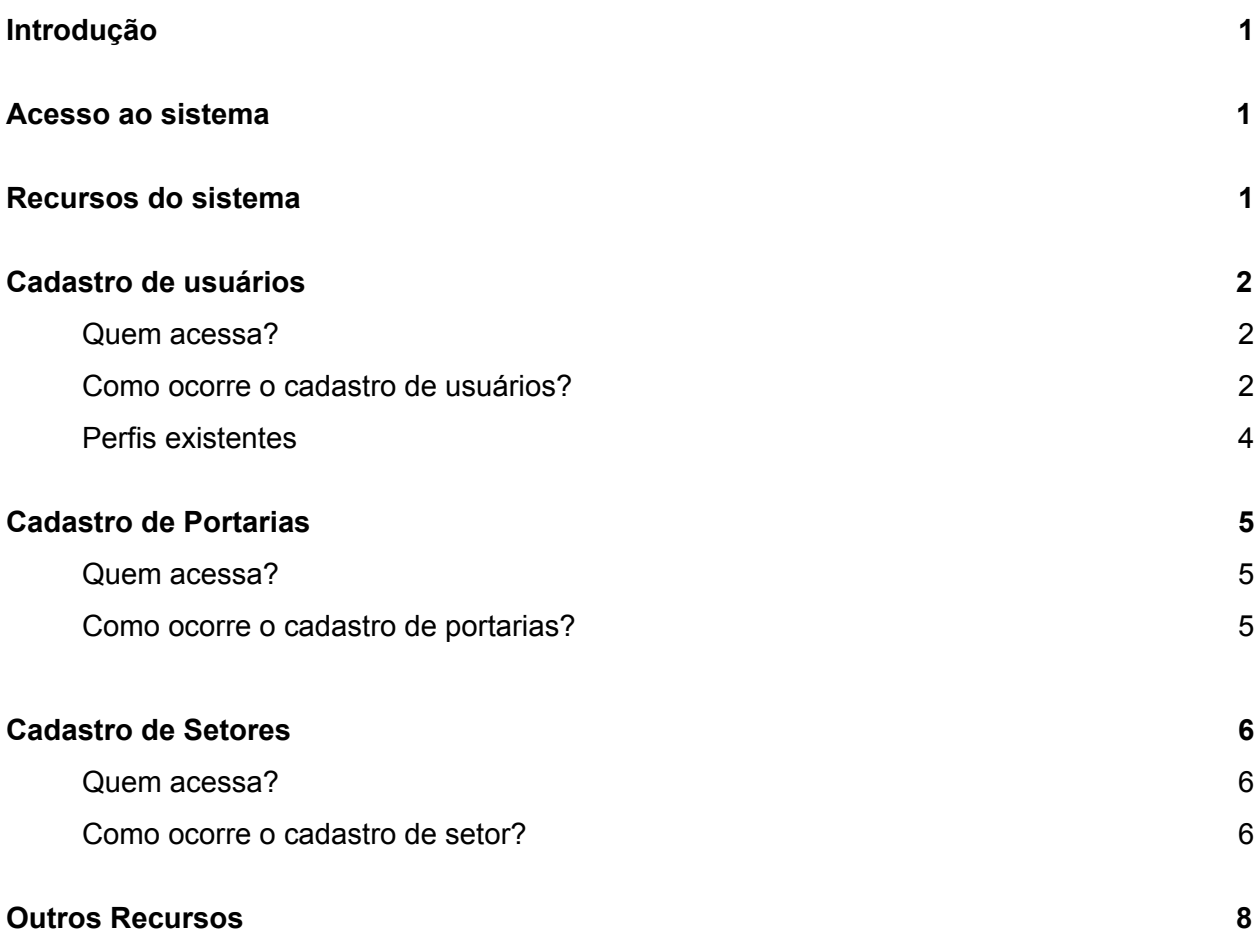

### ❏ **Introdução**

O Sistema de Portarias foi desenvolvido pelo Escritório de Inovação da Justiça Federal da Paraíba para gerenciar o cadastro de novas portarias, facilitando a gestão, permitindo ao servidor ativar ou desativar uma portaria, editar o texto ou título das portarias e adicionando uma nova funcionalidade que é o órgão da portaria .

O Sistema assegura rapidez e eficiência na gestão dos documentos, com um visual moderno e mais atraente para os gestores e usuários do sistema.

## ❏ **Acesso ao sistema**

O acesso ao Sistema de Portarias será feito mediante *login* e senha (os mesmos do LDAP) mediante um cadastro no sistema. Em cada setor haverá um usuário administrador que será responsável por cadastrar os outros usuários que serão responsáveis pelas portarias..

## ❏ **Recursos do sistema**

- Cadastro de usuários
- Cadastro de portarias
- Cadastro de setores
- Listagem de usuários
- Listagem de setores
- Editar portarias
- Editar usuários
- Editar setores

## **Cadastro de Usuários**

#### **Quem acessa?**

Administrador do Sistema e Administrador de setor.

#### **Como ocorre o cadastro de usuários?**

O cadastro de usuários é simplificado, sendo necessário apenas o nome completo e *login* de usuário LDAP. O campo papel e setor terão mais de uma opção apenas para o Administrador de Sistema, para os Administradores de Setor só terão a opção de papel "usuário" e de setor, aquele em que ele foi cadastrado.

Para acessar a página de cadastro, clique no *menu* acima "Gerenciar" e selecione a opção "Gerenciar Usuário", será exibido uma listagem de usuários, e acima terá um botão para adicionar um novo Usuário.

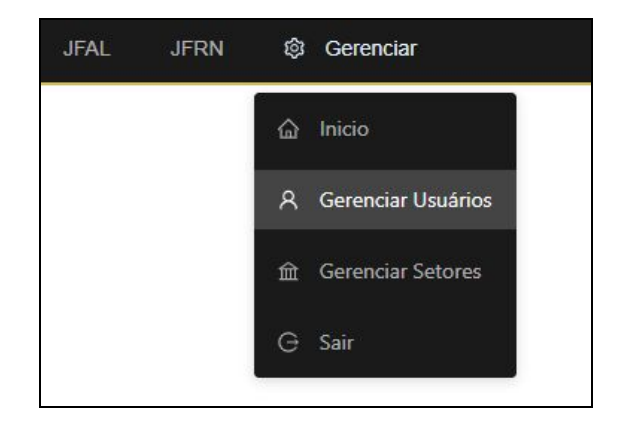

O usuário irá clicar no botão para "Adicionar Usuário".

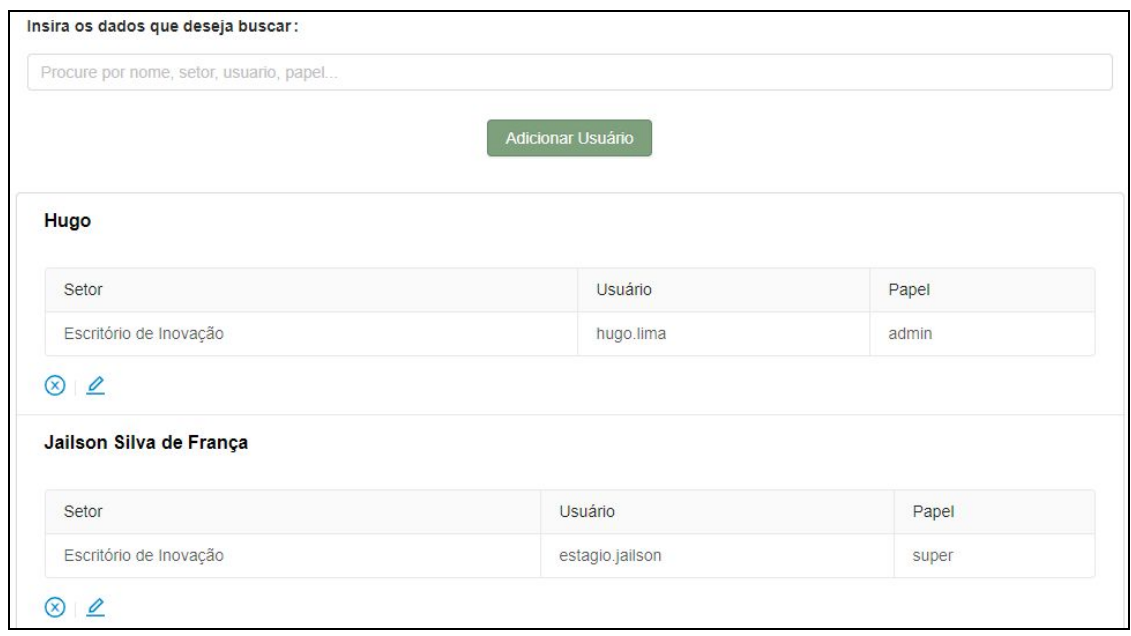

Depois de feita, o usuário deverá informar o nome, Usuario, Setor e o papel do novo usuário que será cadastrado.

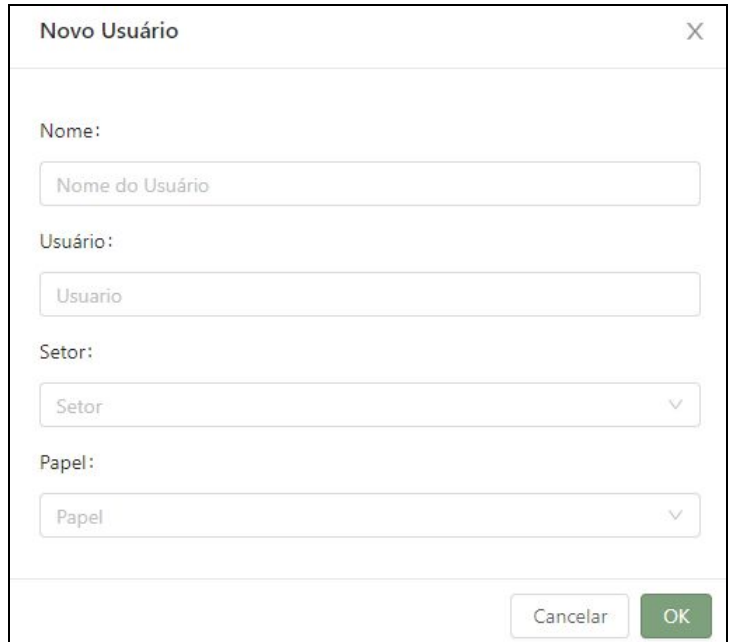

#### **Perfis existentes:**

- ❏ **Administrador do sistema (papel: super):** Esse perfil deverá manter o cadastro de administradores e servidores. Também será responsável por cadastrar os setores e ativar ou desativar setores, administradores e servidores.
- ❏ **Administrador de setor (papel: admin):** Será responsável por cadastrar servidores no setor em que está cadastrado, poderá desativar ou ativar acesso dos mesmos. Também poderá cadastrar portarias.
- ❏ **Usuário (papel: usuário):** Será responsável por cadastrar as portarias no sistema.

# **Cadastro de Portarias**

**Quem acessa?**

Administrador do Sistema, Administrador de Setor e Usuário.

#### **Como ocorre o cadastro de portarias?**

O cadastro de portarias é muito simples, o usuário irá clicar no botão para "Adicionar Documento".

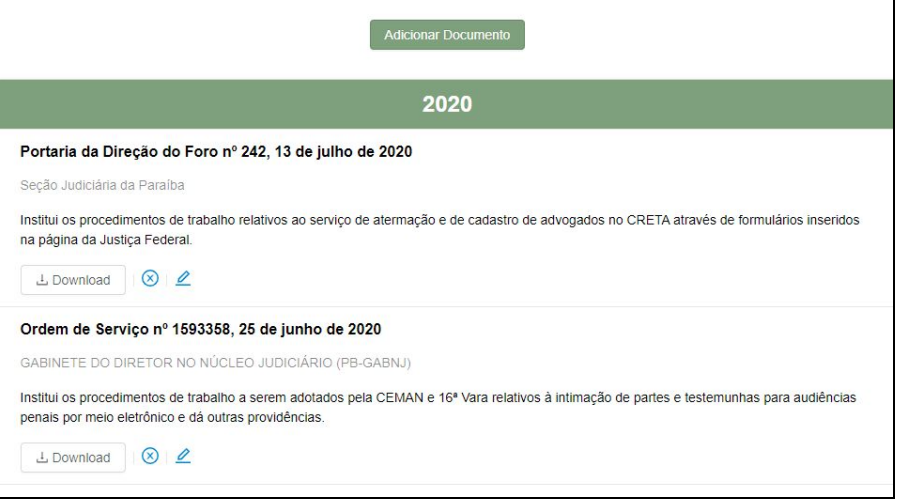

Depois de feita, o usuário deverá informar o título da portaria, descrição, o órgão e fazer o upload do arquivo em formato PDF.

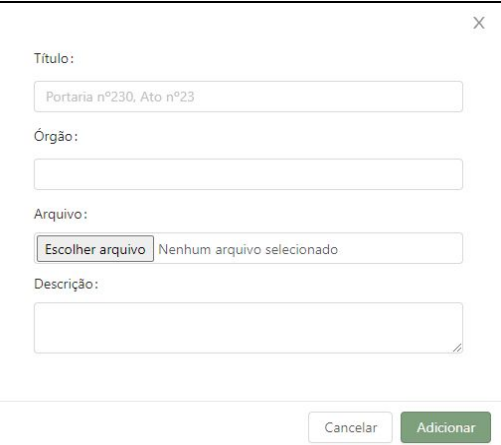

## **Cadastro de Setores**

**Quem acessa?**

Administrador do sistema.

**Como ocorre o cadastro de setores?**

Para cadastrar um setor, o usuário deve ir até o menu e selecionar a opção "Gerenciar Setores".

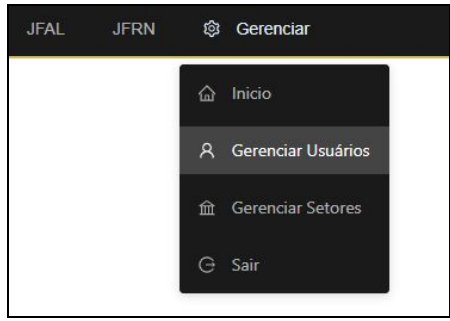

Na tela que lista os setores, deverá clicar no botão que fica no acima da listagem "Cadastrar Setor".

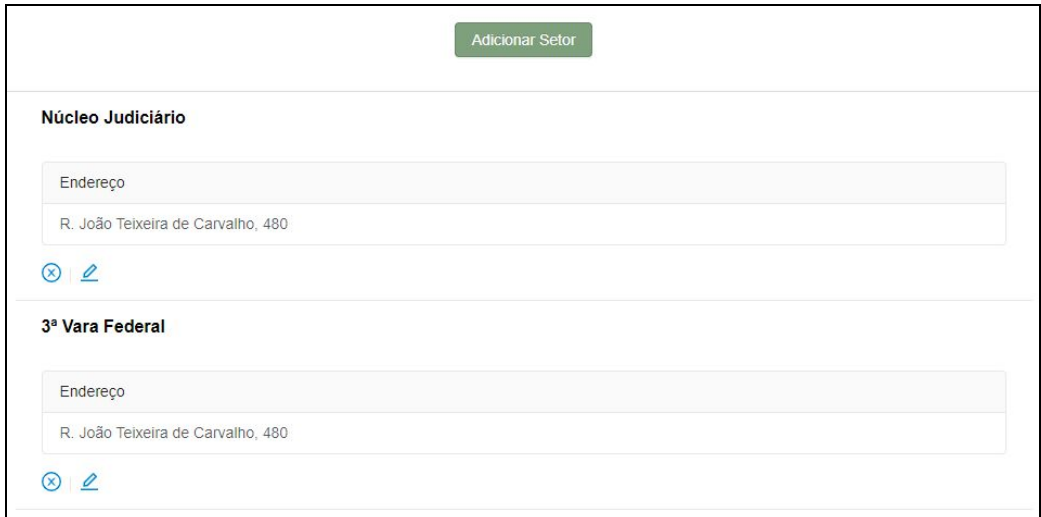

O usuário deverá preencher os campos descrição e endereço. O campo descrição é a o nome do setor, ex: "1ª Vara Federal", "Núcleo Judiciário", etc. Depois é só clicar em cadastrar.

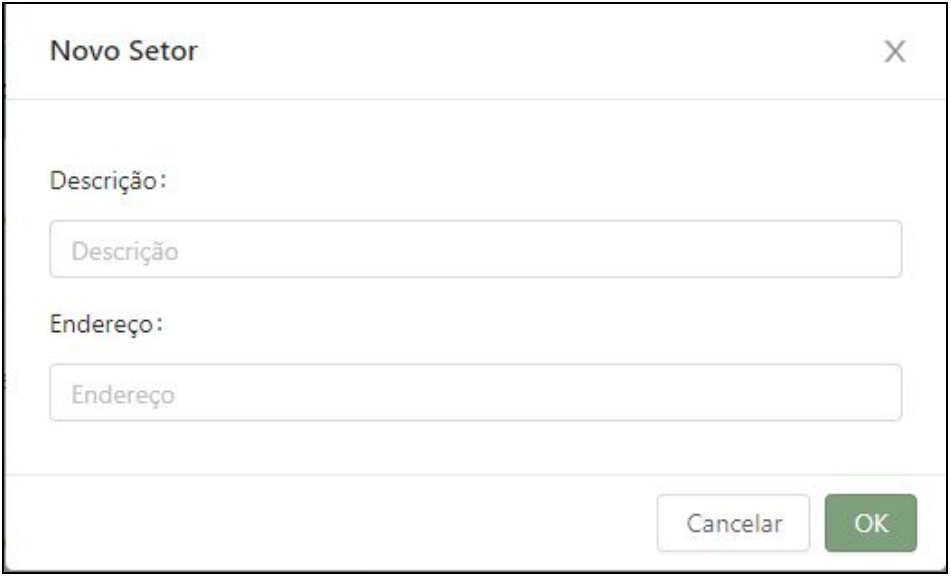

## **Outros Recursos do Sistema**

**Ativação e desativação de usuários, setores e portarias**

Para ativar ou desativar um usuário, setor ou classe do processo, você deve selecionar uma das opções do menu "Gerenciar "Setores" ou "Usuários", na listagem que aparece, o

usuário deve clicar no ícone  $(\bigotimes / \bigotimes)$ e uma janela de confirmação aparecerá.

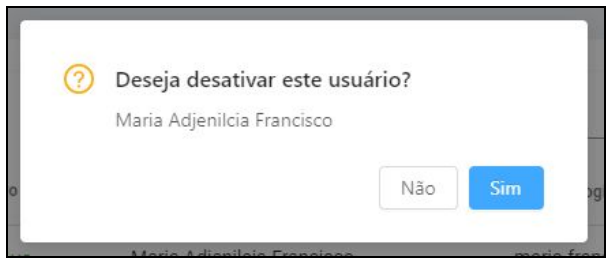

## **Editar usuários, setores e portarias**

O sistema permite o usuário editar o texto da portaria, editar informações relacionadas ao usuario (Nome, Usuario, Setor, Papel) e também informações dos setores. Ao clicar no ícone ( $\geq$ ), aparecerá um modal para editar informações de todas as páginas.

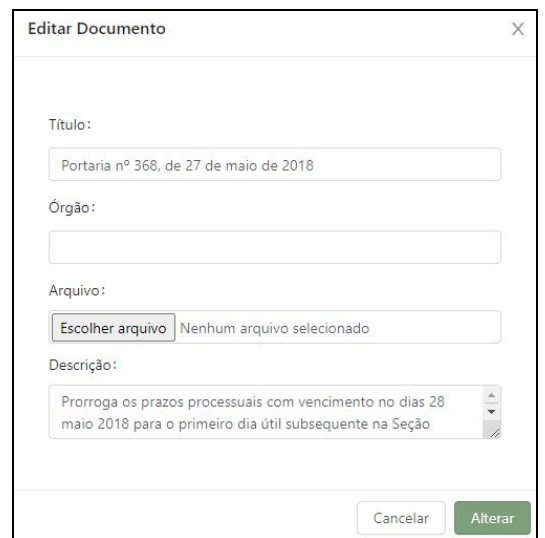

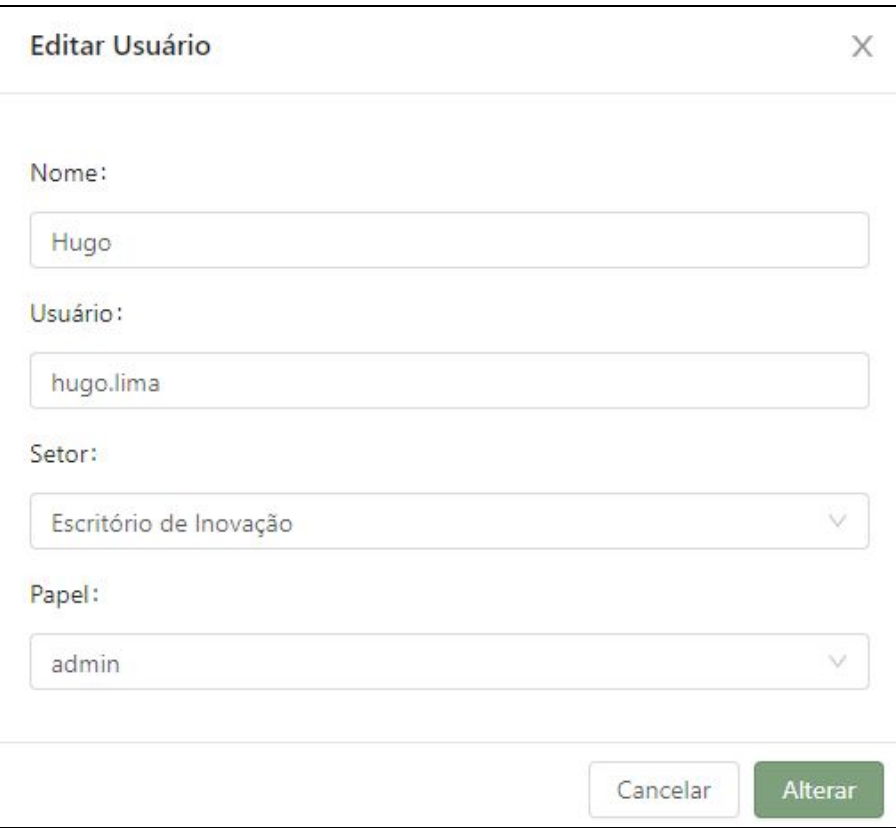

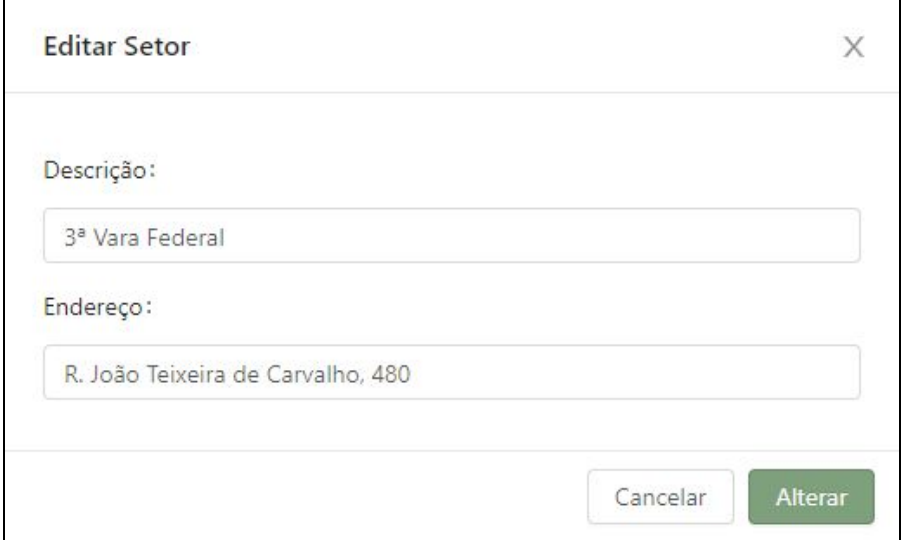